# **Tesina sulla Fatturazione**

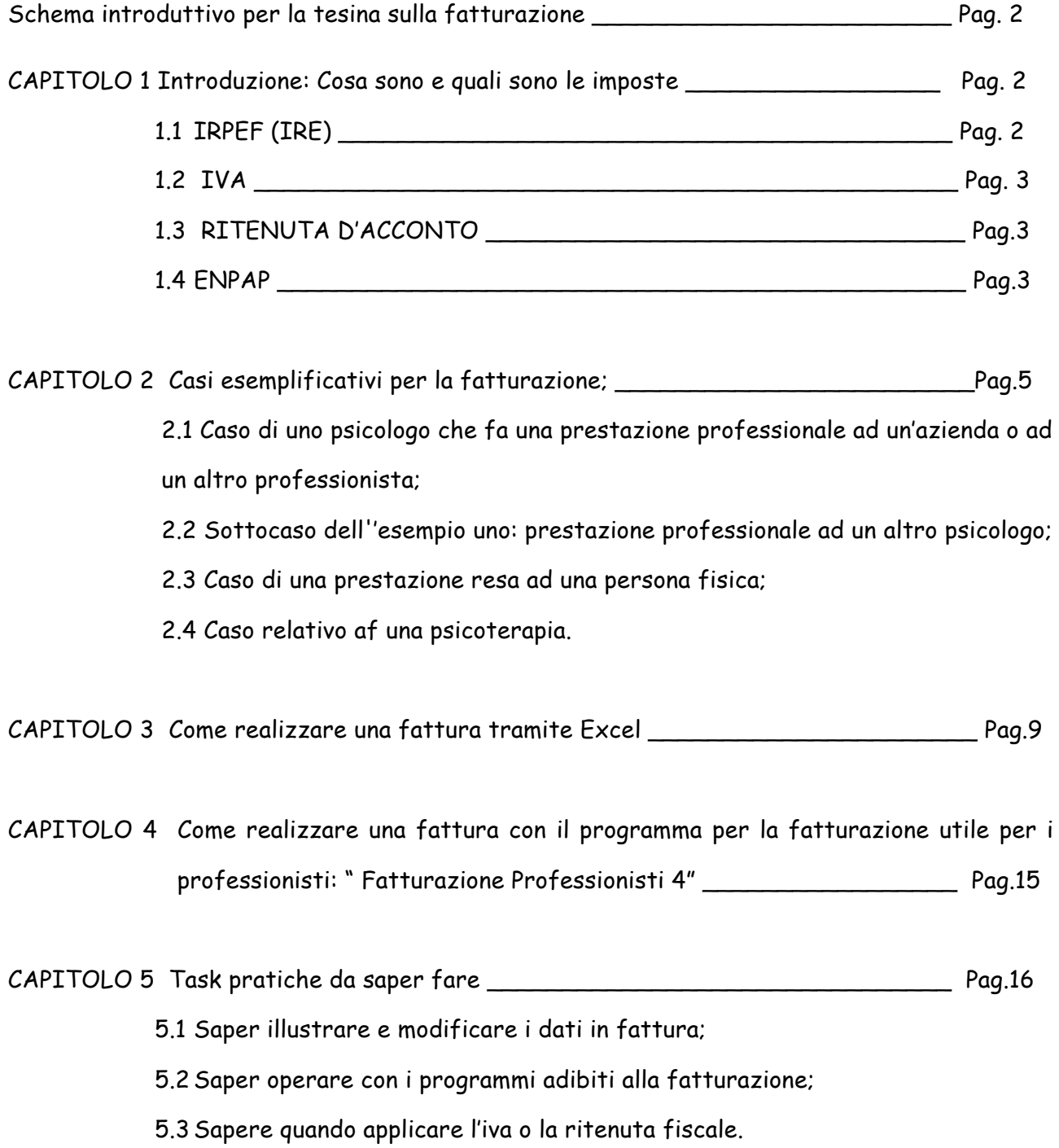

Grafico introduttivo sulle imposte:

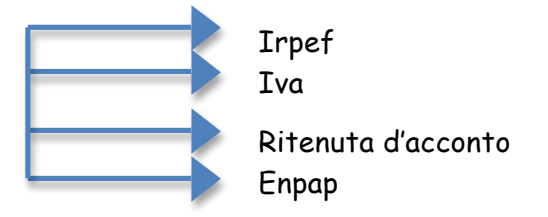

## **CAPITOLO 1: Introduzione: Cosa sono e quali sono le imposte**

Le **imposte** sono una delle voci di entrata del bilancio pubblico. Sono contributi coattivi prelevati dalle attività economiche e dal lavoro per assicurare una entrata economica al bilancio dello Stato e una copertura finanziaria dei servizi pubblici. Le imposte non sono connesse a una specifica prestazione da parte dello Stato o degli enti pubblici.

Abbiamo diverse tipologie di imposte:

1) L'**Imposta sul Reddito delle Persone Fisiche**, abbreviata con l'acronimo **IRPEF**, è regolata dal **Testo Unico delle Imposte sui Redditi**, il D.P.R. 22 dicembre 1986, n. 917. Si tratta di un'imposta italiana diretta, personale, progressiva, generale "Tutti sono tenuti a concorrere alle spese pubbliche in ragione dalla loro capacità contributiva. Il sistema tributario `e informato a criteri di progressività" (Art. 53 Cost.)

Per quando riguarda la professione di psicologico, l'irpef si paga in misura del 20%. La professione di psicologo in Italia è una professione protetta, vale a dire subordinata all'iscrizione ad un ordine, successiva al compimento di un iter formativo, quindi dopo la scuola fi psicoterapia. Lo psicologo, che svolge in modo abituale e senza vincolo di subordinazione la propria attività, è quindi **obbligato all'apertura della partita I.V.A. ed alla tenuta delle scritture contabili**. Le dichiarazioni di inizio attività si effettuano, entro 30 giorni, presentando allo sportello dell'Agenzia delle Entrate il modello di inizio attività.

Per chi apre la partita iva per la prima volta troviamo un regime agevolato per 3 anni. L'art. 13 della Legge 388/2000 ha introdotto il regime agevolato per le nuove iniziative di lavoro autonomo. Le persone fisiche che intraprendono un'attività artistica o professionale possono avvalersi, per il periodo d'imposta in cui l'attività è iniziata e per i due successivi, del regime agevolato per le nuove iniziative.

#### **Caratteristiche del regime**

Non sono più dovute Irpef e addizionali regionali e comunali.

Il nuovo regime comporta l'applicazione di un'IMPOSTA SOSTITUTIVA del 10 PER CENTO sul reddito, calcolato come differenza tra ricavi o compensi e spese sostenute. Si fa notare che l'applicazione dell'imposta sostitutiva ha come effetto, per coloro che percepiscono unicamente redditi professionali, di non poter fruire delle detrazioni in dichiarazione come ad esempio le spese mediche, gli interessi sui mutui, contributi previdenziali e quelle per carichi di famiglia. Si è esclusi dall'applicazione delle ritenute d'acconto quando dovuto.

Si esce dal regime delle nuove iniziative dall'anno successivo al triennio di applicazione;

L'art. 1 commi da 96 a 117 della Legge 244/2007 introduce un nuovo regime fiscale il regime agevolato dei contribuenti minimi. I contribuenti considerati

"minimi"possono comunque scegliere di applicare l'Iva e le imposte sui redditi nei modi ordinari. L'opzione, valida per almeno 3 anni, deve essere comunicata con la prima dichiarazione annuale da presentare successivamente alla scelta operata. Dopo tre anni, l'opzione resta valida per ciascun anno successivo, fino a quando permane la concreta applicazione del regime normale.

Non sono più dovute Irpef e addizionali regionali e comunali. Il nuovo regime comporta l'applicazione di un'IMPOSTA SOSTITUTIVA del 20 PER CENTO sul reddito, calcolato come differenza tra ricavi o compensi e spese sostenute, comprese le plusvalenze e le minusvalenze dei beni relativi all'impresa o alla professione.

2) L'**imposta sul valore aggiunto**, in acronimo **IVA**, è un'imposta che colpisce solo il valore aggiunto di ogni fase della produzione,scambio di beni e servizi.

L'IVA è un'imposta generale sui consumi, che colpisce solo l'incremento di valore che un bene o un servizio acquista ad ogni passaggio economico (valore aggiunto), a partire dalla produzione fino ad arrivare al consumo del bene o del servizio stesso. Attraverso un sistema di detrazione e rivalsa (addebito), l'imposta grava completamente sul consumatore finale mentre per il soggetto passivo d'imposta (il contribuente) rimane neutrale.

Per quando riguarda la professione di psicologo, si deve versare allo stato il 20% il pagamento che ci viene effettuato dal cliente.

L'esenzione IVA per le prestazioni mediche va riconosciuta esclusivamente a quelle prestazioni che sono dirette alla diagnosi, alla cura e, nella misura possibile, alla guarigione di malattie e di problemi di salute.

Sono quindi assoggettate ad Iva 20% le seguenti operazioni rese dallo psicologo: • prestazioni professionali concernenti le aree della psicologia del lavoro

- prestazioni professionali concernenti le aree della psicologia della formazione
- prestazioni professionali concernenti le aree della psicologia dell'orientamento
- attività peritale
- psicologia giuridica
- 3) La **ritenuta d'acconto** è una trattenuta su un compenso assoggettato a tassazione corrisposto da un soggetto, denominato "sostituto d'imposta" (titolare di partita IVA), nei confronti di un altro soggetto, detto "percipiente". Nel caso di reddito da lavoro autonomo, la ritenuta d'acconto è una trattenuta che grava sui compensi addebitati dai lavoratori autonomi nei confronti dei titolari di una partita IVA (imprese o liberi professionisti). In questo modo, il soggetto debitore riveste il ruolo di sostituto d'imposta, effettuando il versamento all'erario in sostituzione del professionista, al quale viene detratta una parte della sua prestazione. L'aliquota ordinaria della ritenuta d'acconto corrisponde al 20% dell'imponibile.

4) L'**ENPAP** (Ente Nazionale di Previdenza ed Assistenza per gli Psicologi) è una fondazione di diritto privato che si occupa della previdenza obbligatoria degli psicologi che esercitano la propria attività in forma di libera professione. Lo psicologo deve presentare domanda di iscrizione all'Ente entro novanta giorni dal conseguimento di reddito professionale di lavoro autonomo le cui prestazioni richiedano l'iscrizione all'Albo dell'Ordine.

Una volta iscritto all'ENPAP lo psicologo sarà tenuto al versamento di un contributo integrativo, la cui misura viene calcolata in base al reddito professionale ed ai corrispettivi lordi dell'intero anno . In media, il contributo e del 2% da calcolare su ogni fattura.

## **CAPITOLO 2 Casi esemplificativi per la fatturazione;**

• 2.1 Caso di uno psicologo che fa una prestazione professionale ad un'azienda o ad un altro professionista: in questo caso la prestazione è soggetta ad Iva. L'iva viene calcolata dall'imponibile che è dato dalla voce: prestazioni professionali + contributo integrativo (2%).

Essendo poi una prestazione fornita ad un'azienda si ha anche la ritenuta d'acconto del 20%.

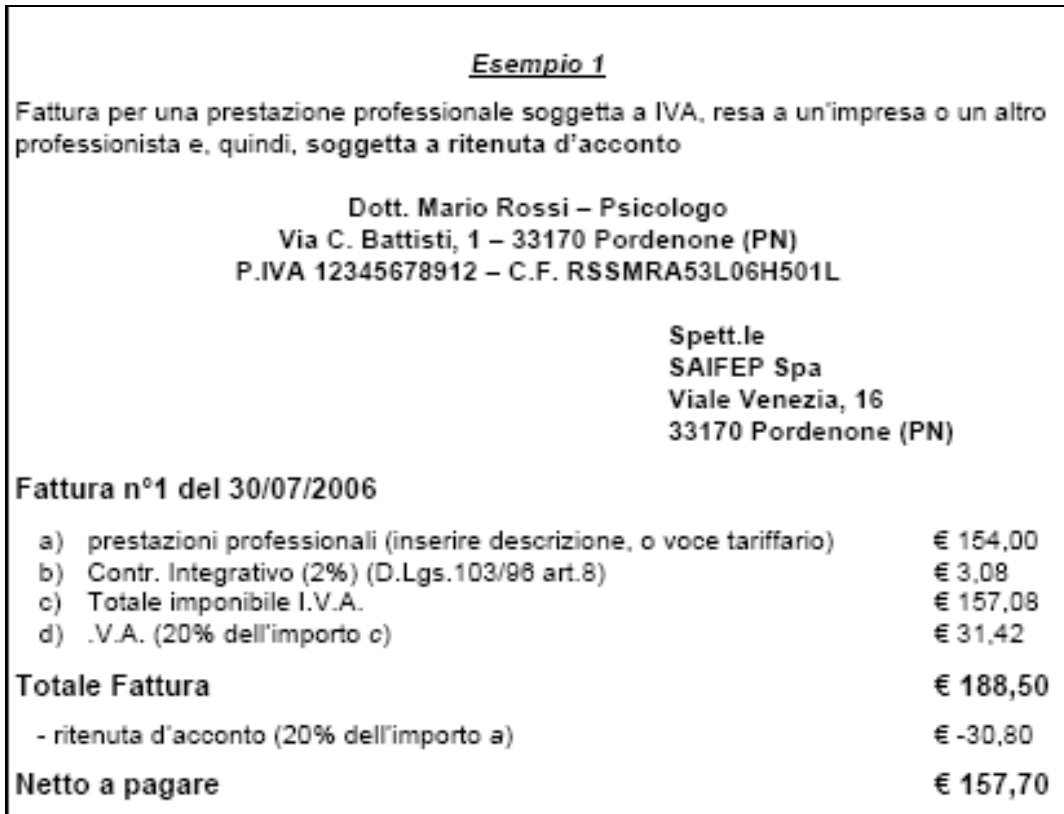

• 2.2 Sottocaso dell''esempio uno: Fattura per prestazione professionale soggetta ad Iva, resa ad un altro psicologo, nel quadro di un esecuzione di un incarico finalizzato al conseguimento di un risultato uni unitario è quindi soggetta a ritenuta d'acconto ma non al contributo integrativo.

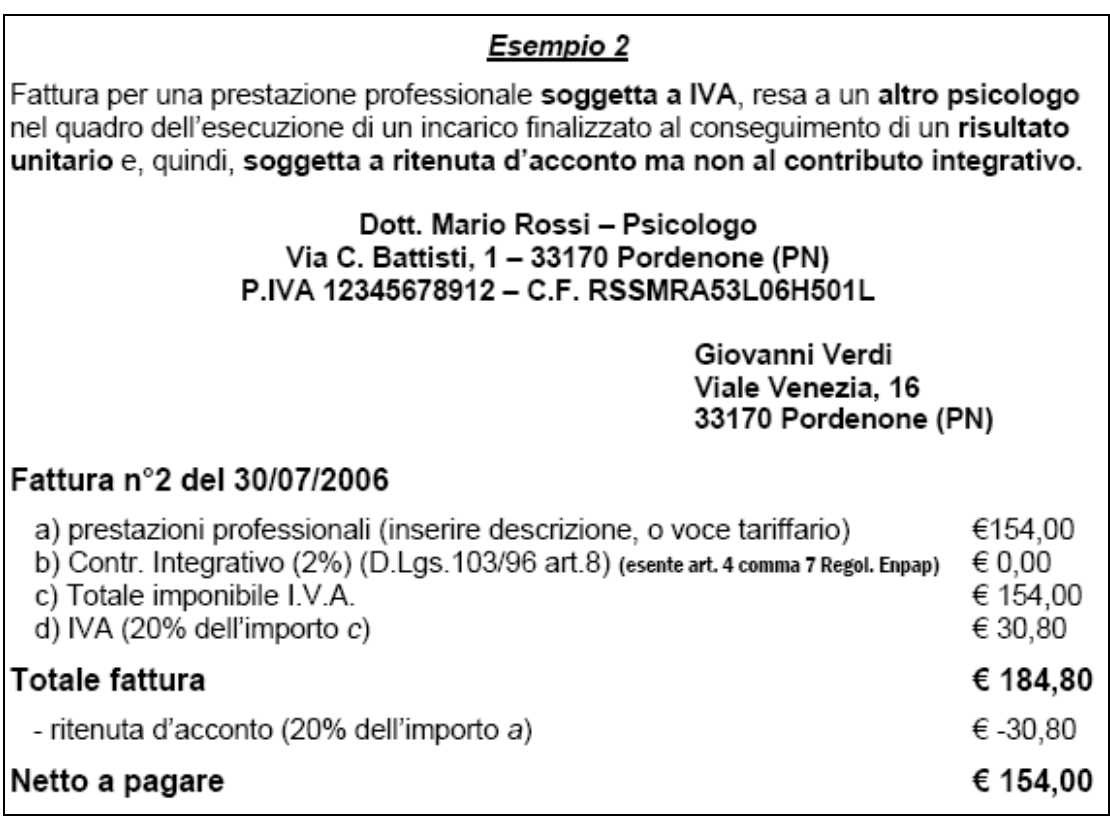

• 2.3 Caso di una prestazione resa ad una persona fisica: in questo caso la fattura è soggetta ad iva perché non si tratta di una psicoterapia, ma non è soggetta a ritenuta d'acconto in quando abbiamo una persona fisica e non un'azienda o un altro professionista.

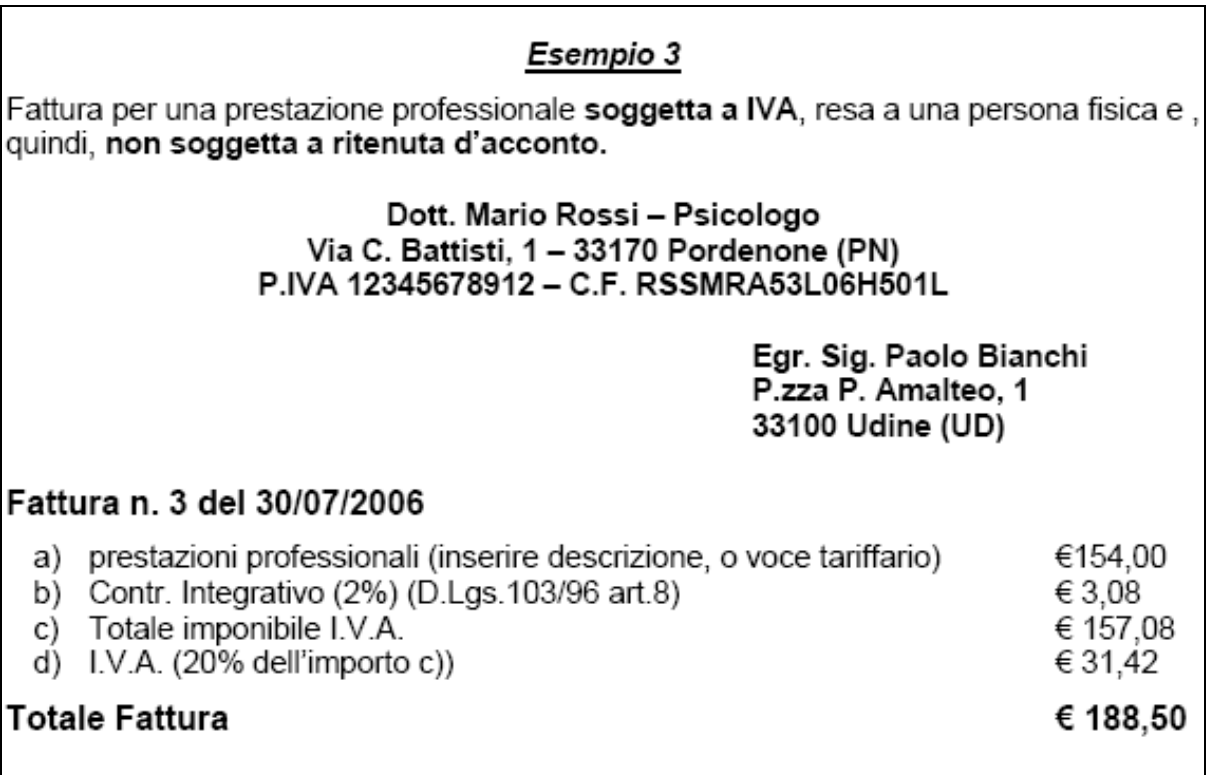

• 2.4 Caso relativo ad una psicoterapia. Abbiamo una fattura per una prestazione professionale ,esente dall'Iva, resa ad una persona fisica e quindi non soggetta a ritenuta d'acconto.

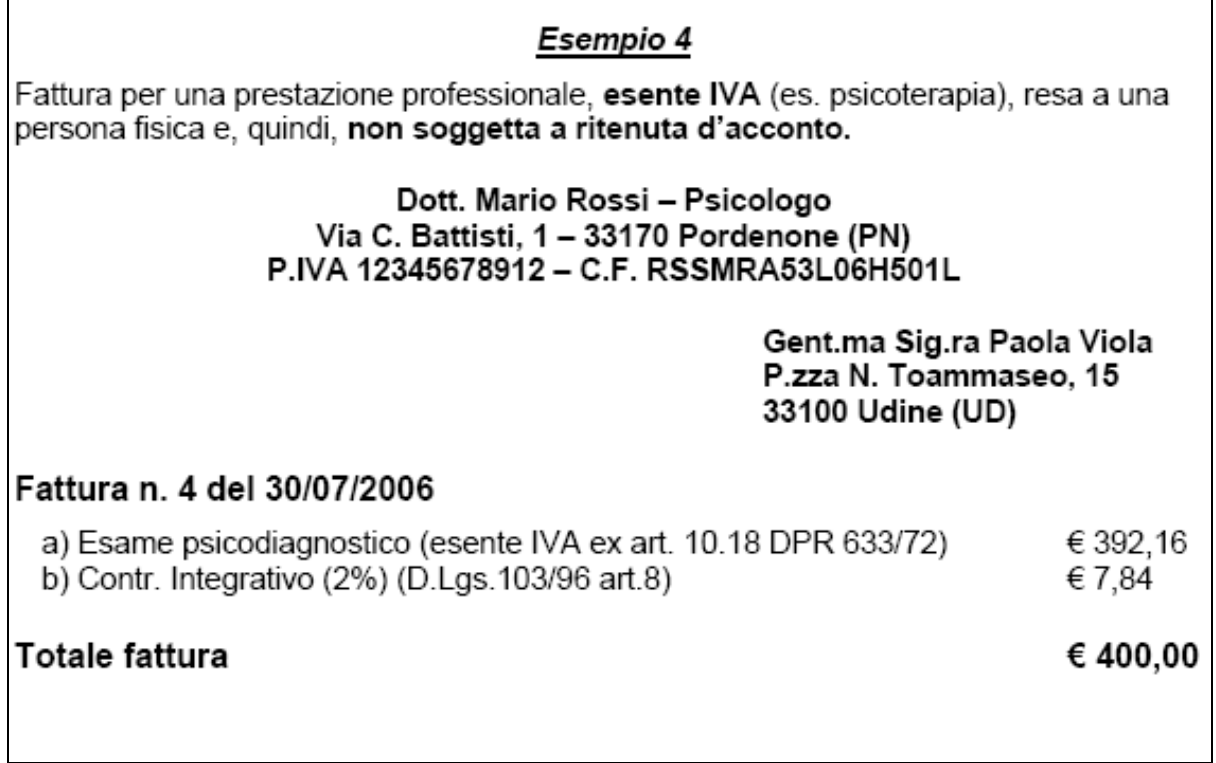

# **CAPITOLO 3 Come realizzare una fattura tramite Excel;**

La fattura: I professionisti che effettuano operazioni rientranti nell'ambito di applicazione dell'Iva hanno l'obbligo di emettere un documento che evidenzi l'oggetto della prestazione effettuata.

Contenuto obbligatorio

- Data;
- Numero;
- Cognome e nome del professionista;
- Partita Iva del professionista;
- Codice fiscale del professionista; -
- Cognome e nome del cliente o ragione sociale;
- Residenza o domicilio dei soggetti tra cui è effettuata l'operazione;
- Natura, qualità e quantità dei beni e servizi distinti per aliquota;
- Aliquota Iva applicata;
- Ammontare dell'imponibile e dell'Iva al centesimo di Euro o indicazione della norma che comporta la non applicabilità dell'Iva.

**Excel** permette di **creare fatture**, impostando il foglio elettronico in modo da avere l'aspetto di una fattura, e di eseguire i calcoli necessari all'applicazione dell'IVA, allo scorporo della ritenuta d'acconto, all'applicazione di rivalse e sconti di vario tipo. L'impostazione della fattura è personalizzabile nei colori e nello stile.

A sinistra scriviamo i nostri dati ed a destra quelli del cliente, avendo cura di specificare la dicitura **Spett.le** avanti al nome del cliente o della ditta (utile a rendere intuitivo chi è il cliente e chi è il fornitore).

Sotto scriveremo il numero progressivo della fattura e la data di emissione.

A questo punto creiamo la tabella che riassumerà:

- Oggetto (descrizione dei singoli prodotti o servizi)
- Quantità
- Costo unitario
- Totale

Alla fine, calcoleremo il totale delle singole voci nella cella F15.

## **Step 1: Impostare la pagina**

Apriamo la nostra copia di Microsoft Excel, salviamo il file come **fattura.xls** ed iniziamo a creare la grafica della fattura.Con il comando di menu **File** e **Imposta pagina** scegliamo il formato di stampa e impostiamo i margini del foglio.

Impostiamo l'intestazione del documento facendo clic sulla scheda **Intestazione/Piè di pagina**. In questa finestra possiamo aggiungere delle informazioni su tutte le pagine del documento, selezionando una delle opzioni dell'elenco **Piè di pagina**.

Dal pulsante **Personalizza intestazione**, invece, possiamo inserire anche un'immagine a nostra scelta.

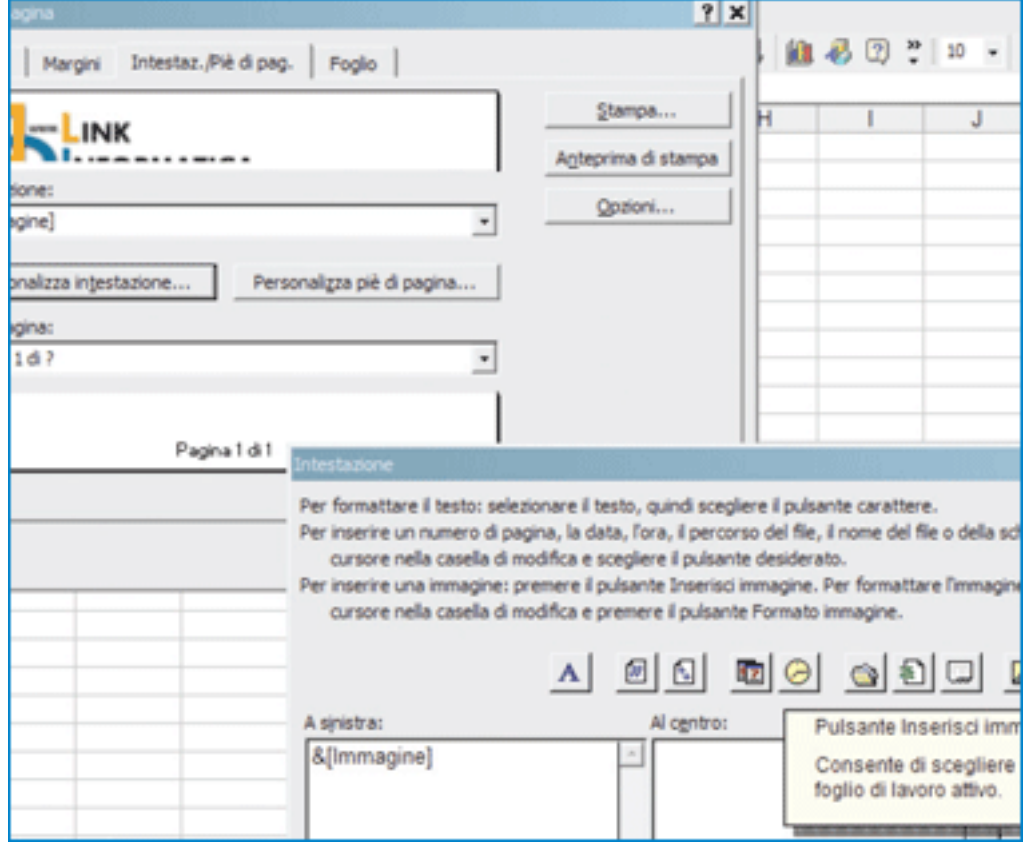

La **personalizzazione del foglio** si può estendere al dimensionamento delle colonne e alla scelta del tipo di carattere, per ottenere uno schema preciso nel quale inserire le informazioni.

#### **Step 2: Inserire le informazioni**

Dopo aver impostato la struttura del foglio Excel, dimensionando le colonne e scegliendo un tipo di carattere, possiamo cominciare a inserire le **informazioni** nel documento. Cominciamo dalle etichette dei campi che andremo a valorizzare in seguito. Per le etichette utilizziamo stringhe di caratteri identificative (come "Descrizione", "Iva" ecc.); è anche possibile variarne la dimensione e lo stile.

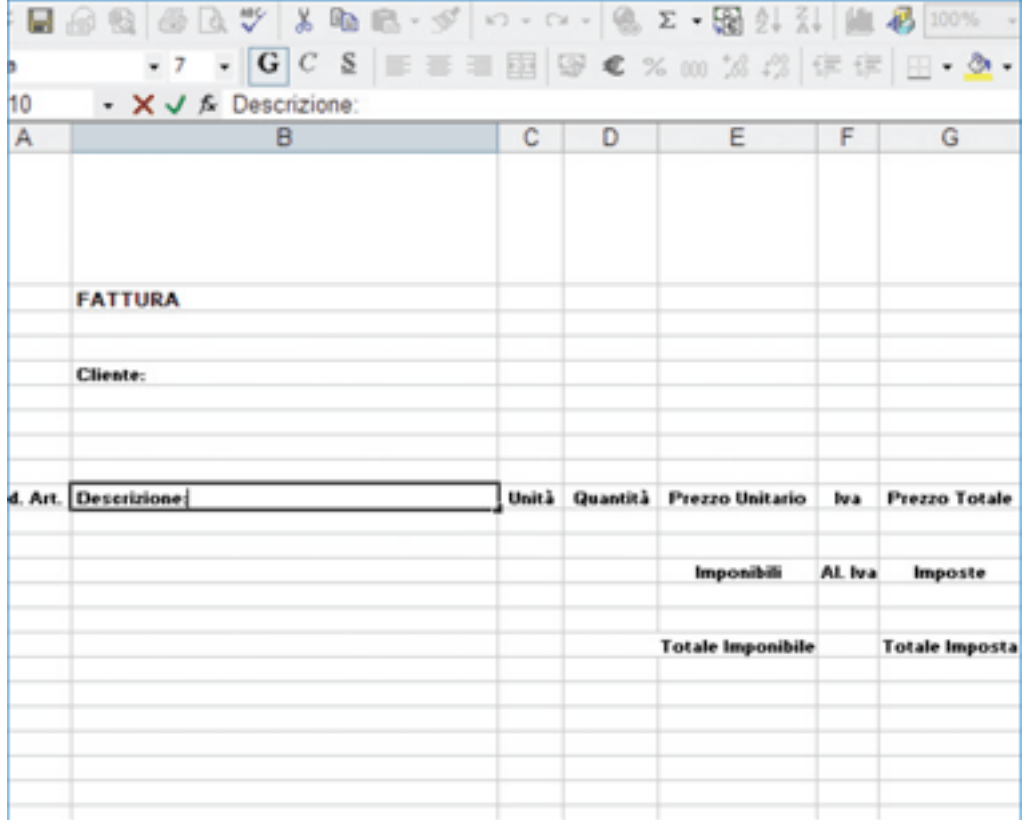

#### **Step 3: Formattare i dati**

Ora inseriamo i **dati della fattura**. Mettiamo in testa le informazioni relative al cliente destinatario e al centro i valori per le righe della fattura, cioè gli articoli con relativo codice, l'unità di misura, la quantità e il prezzo. Questi non sono ancora dati "calcolati", ma semplicemente riportati nelle celle. Nello stesso tempo è possibile formattare il contenuto delle celle applicando stili di formattazione, selezionando colonne o righe intere e scegliendo lo stile dalla voce **Stile** del menu **Formato**.

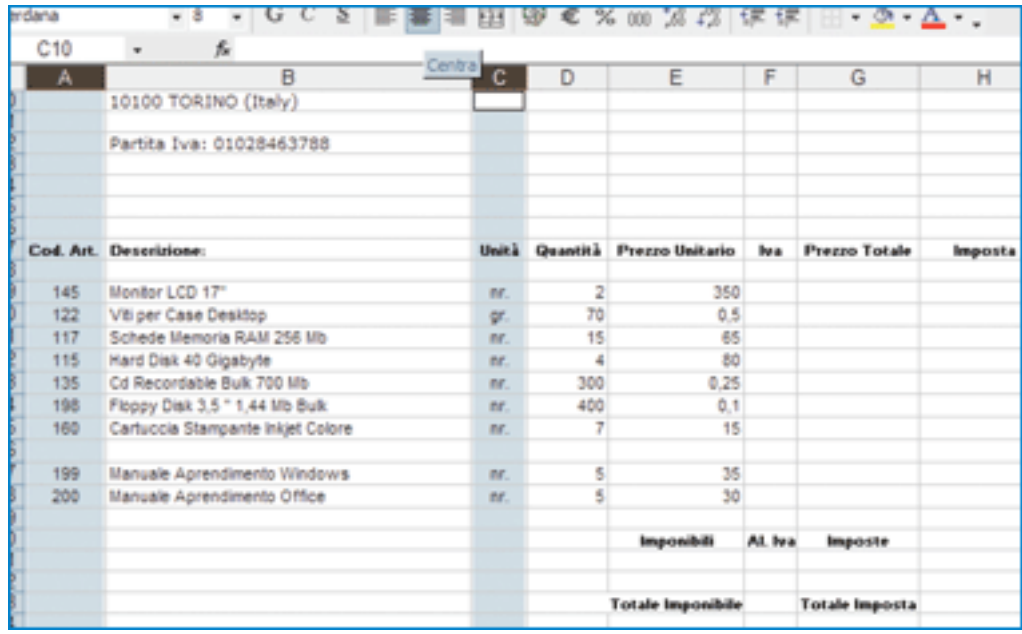

Il formato di visualizzazione delle celle di un foglio Excel può essere personalizzato. Per esempio, ai campi destinati a contenere valori di valuta può essere assegnato il formato "Valuta", un formato a due cifre decimali con il simbolo per l'euro, mentre ai campi "Iva" può essere assegnato il formato "Percentuale".

# **Step 4: Inserire le formule**

Inseriamo quindi i valori calcolati. Il campo "Prezzo Totale", ad esempio, è il prodotto dei campi "Quantità" e "Prezzo unitario". Facciamo clic sulla cella relativa alla prima riga, scriviamo =prodotto (che identifica la moltiplicazione), e premiamo **Invio**. A questo punto Excel richiede i due valori da moltiplicare, che indicheremo selezionando le celle che li contengono e premendo **Invio**. La formula va replicata, automaticamente o manualmente, anche sulle restanti righe.

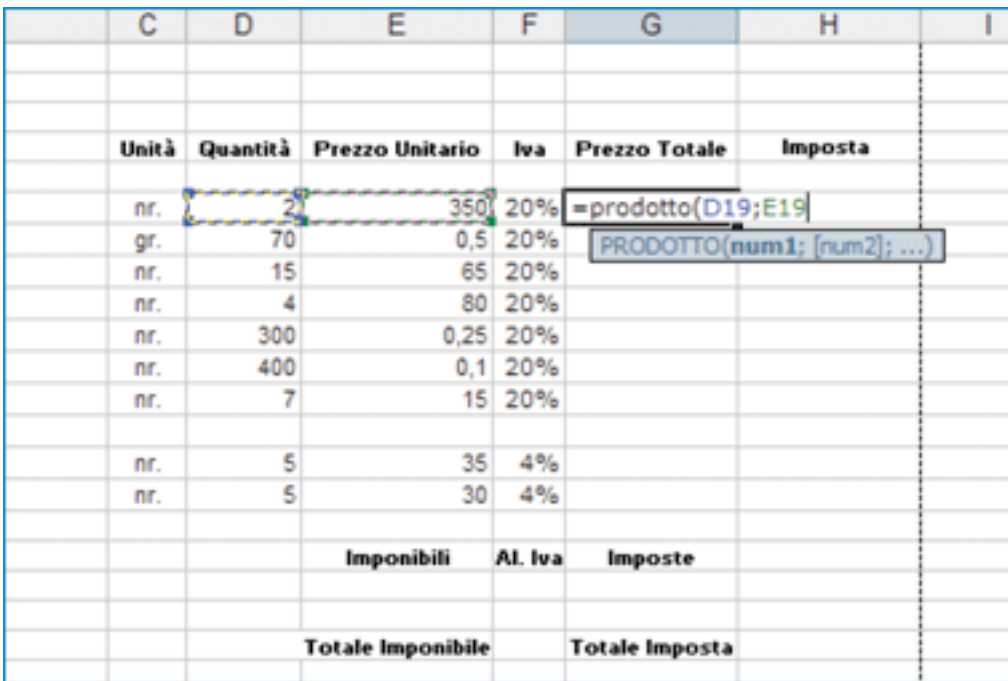

# **Step 5: Somma automatica**

Restano da impostare le formule per le celle destinate ad accogliere i valori totali della fattura, sostanzialmente somme. Per impostare il calcolo di una somma facciamo clic sulla cella interessata e poi sul pulsante **Somma automatica** sulla barra degli strumenti. A questo punto è necessario selezionare le celle contenenti i valori da sommare (anche più di due). Premiamo **Invio** per confermare l'operazione. Se la fattura necessita la visualizzazione di più totali parziali, ripetiamo l'operazione.

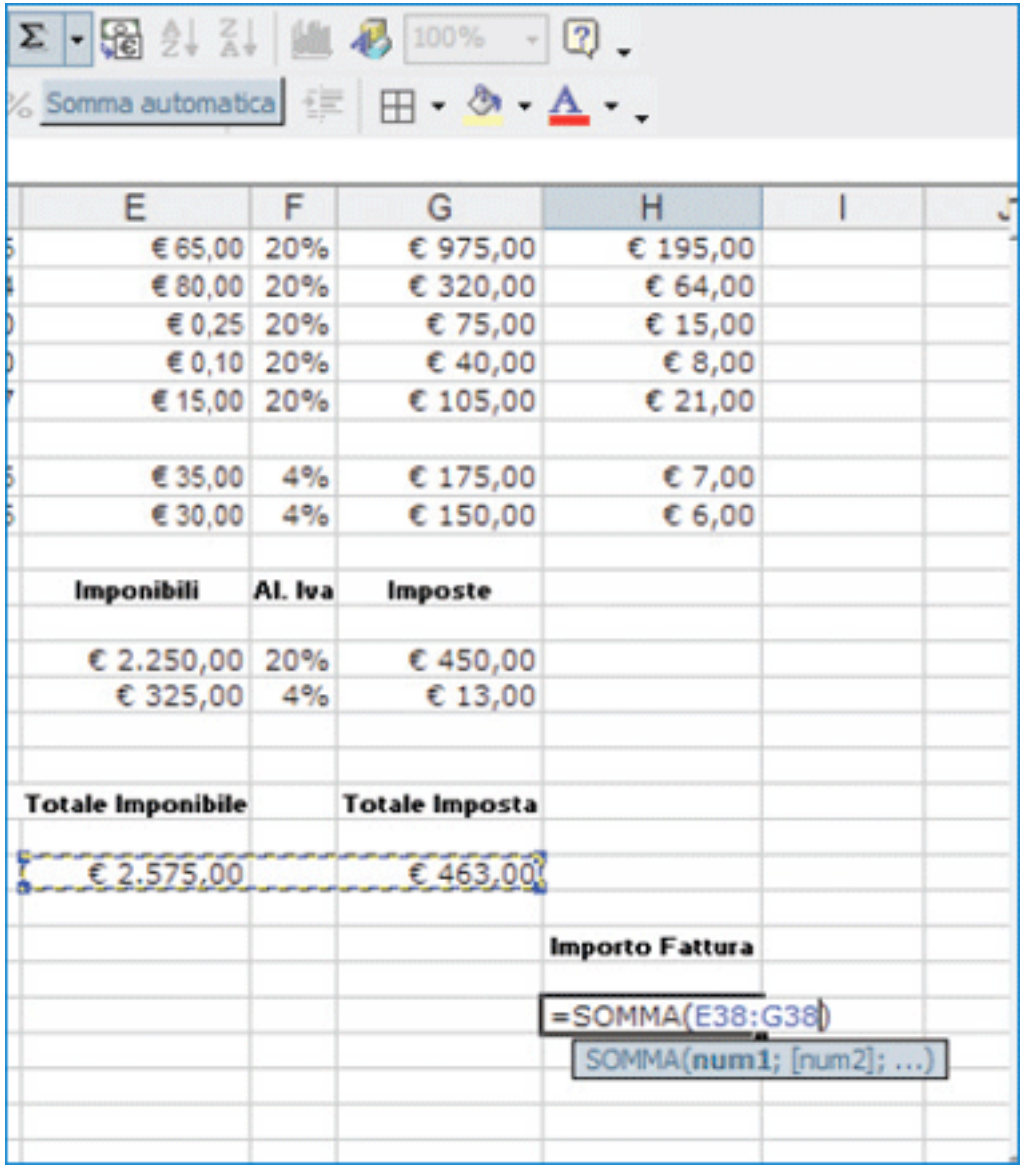

# **Step 6: Stampare la fattura**

Infine possiamo stampare il nostro documento. Se vogliamo verificarne l'esatta impostazione, selezioniamo la voce File, Anteprima di stampa, da dove potremo controllare il nostro documento nel formato scelto inizialmente. Facendo poi clic sul pulsante Stampa il documento verrà inviato alla stampante.

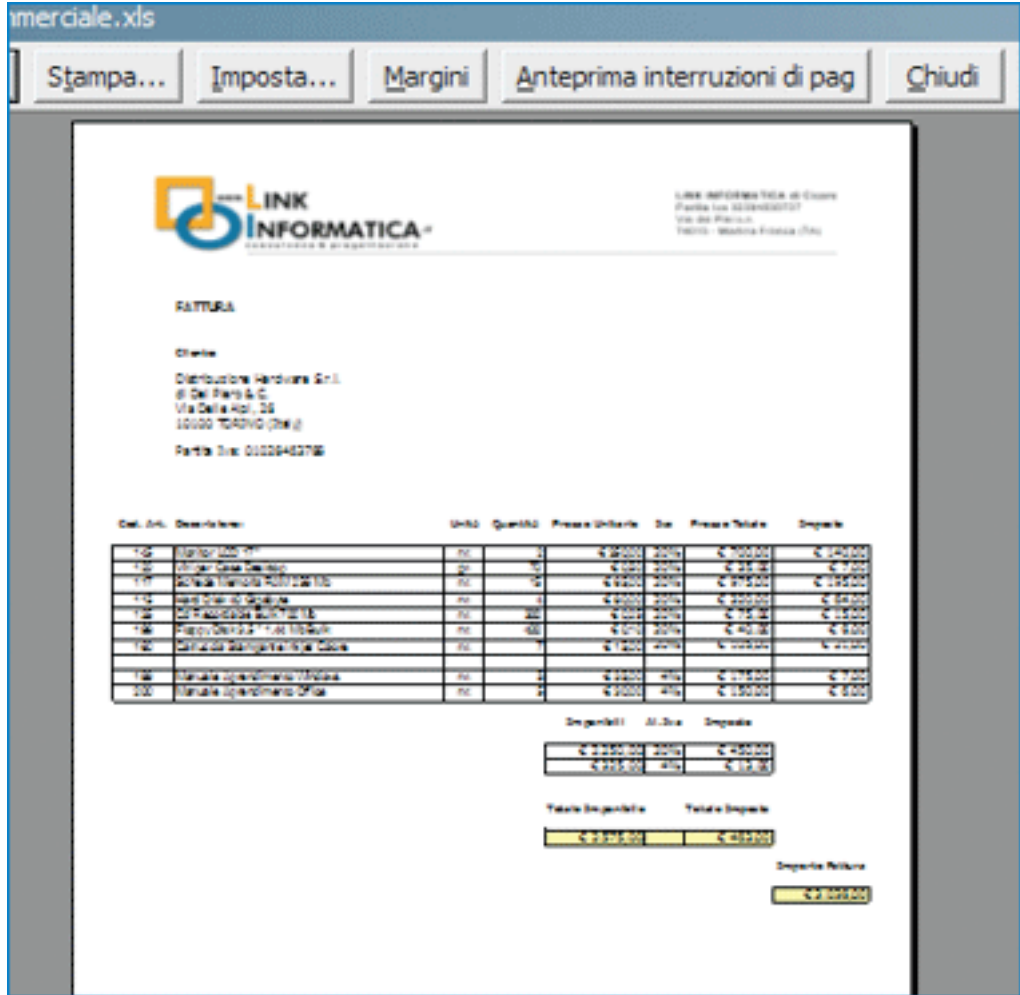

**La visualizzazione finale** della fattura può essere arricchita colorando lo sfondo di alcune celle rilevanti, ad esempio quelle per i totali parziali e finali, e assegnando dei bordi grafici ad altre aree importanti, come lo spazio per i dati del cliente e il riquadro per le righe della fattura.

# **CAPITOLO 4 Come realizzare una fattura con il programma per la fatturazione utile per i professionisti: " Fatturazione Professionisti 4";**

Per realizzare una fattura con un programma per la fatturazione andare sul sito http://www.4yougratis.it/software\_gestionali\_gratis/gestionali/fatturazione\_professionisti \_4.htm, scaricare la versione 4 del programma e installatela sul vostro pc.

La versione 4 può essere istallata gratuitamente al contrario della versione 5 che è a pagamento.

Il software è semplice ed intuitivo per tutti i professionisti che intendono gestire la documentazione della propria attività in modo efficace, completo e professionale. **Finson** 

**Progetto Fatturazione Professionisti 4** è il programma che consente di creare le fatture proforma, i preventivi e, successivamente, in automatico, realizzare direttamente le parcelle e le fatture, recuperando i dati necessari dal documento compilato e registrato in precedenza. Il software consente di gestire una semplice ed intuitiva 'pratica committente', che racchiude tutte le informazioni necessarie all'erogazione della prestazione al cliente. Anche i dati dei fornitori e dei collaboratori sono gestiti in modo preciso e completo attraverso una serie di archivi. Le stampe dei documenti possono essere realizzate sia su carta bianca che su carta intestata, con la possibilità di essere personalizzate dal professionista.

Un grosso vantaggio dato da Fatturazione Professionisti 4 sta nel fatto che i dati sono visualizzati in modo simile a come vengono rappresentati sulle fatture cartacee rendendo immediate sia le operazioni di inserimento che di lettura dei dati.

Fatturazione Professionisti 4 gestisce l'anagrafica clienti per avere a portata di mano i numeri di telefono, indirizzi, codici fiscali e tutto quanto possa essere utile per gestire i clienti in un unica pagina.

Dopo aver scaricato il programma, è necessario identificarsi con il proprio nome e cognome, questo permetterà al programma di aprirsi. Una volta aperta ci si trova davanti ad una finestra, a sinistra troviamo il menù, che si compone delle seguenti voci:

- o Clienti
- o Fatture
- o Intestazione
- o Impostazioni
- o Strumenti
- o Aggiornamenti

Sotto la voce Clienti sono contenuti tutti i dati relativi ai vari clienti, in questa voce è possibile inserire nome, cognome, codice fiscale, partita iva, indirizzo, numero di telefono del cliente, tutto ciò permette un più facile recupero dei diversi clienti, qualora fosse necessario compilare più fatture relativo al medesimo cliente; è inoltre possibile modificare i dati anagrafici relativi al cliente e inviare mail a quest'ultimo sempre attraverso lo stesso programma.

Aprendo la voce fatture nel menù, si apre un'ulteriore finestra, composta di due parti, a sinistra della finestra troviamo i dati del cliente verso la quale verrà emessa la fattura, a destra troviamo la fattura vera e propria, composta da diverse voci, tra le quali troviamo la descrizione, l'importo della fattura, l'imponibile sul quale dovrà essere applicato o meno l'imponibile, in questo caso si otterrà l'importo netto. L'ultima voce della fattura riguarda la modalità di pagamento.

In alto a questa stessa finestra troviamo altre voci, tra le quali: nuova fattura, modifica dati, crea file word, nuova fattura, e-mail.

Nella voce intestazioni è possibile visualizzare i dati personali e le impostazioni di stampa. Sotto la voce impostazioni, troviamo invece le impostazioni delle aliquote per la fatturazione. Sotto la voce strumenti è possibile visualizzare gli strumenti di accesso ai dati e di backup.

# **CAPITOLO 5 Task pratiche da saper fare:**

- Saper illustrare e modificare i dati in fattura;
- Saper operare con i programmi adibiti alla fatturazione;
- Sapere quando applicare l'iva o la ritenuta fiscale.

Tesina svolta da Sara Sbodio, Silvana Serrano, Barbara Berti e Laura Calabrò